# 1С-Битрикс: Управление сайтом

Руководство по Резервному копированию и переносу сайта в версиях до 12.0

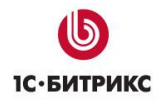

## Содержание

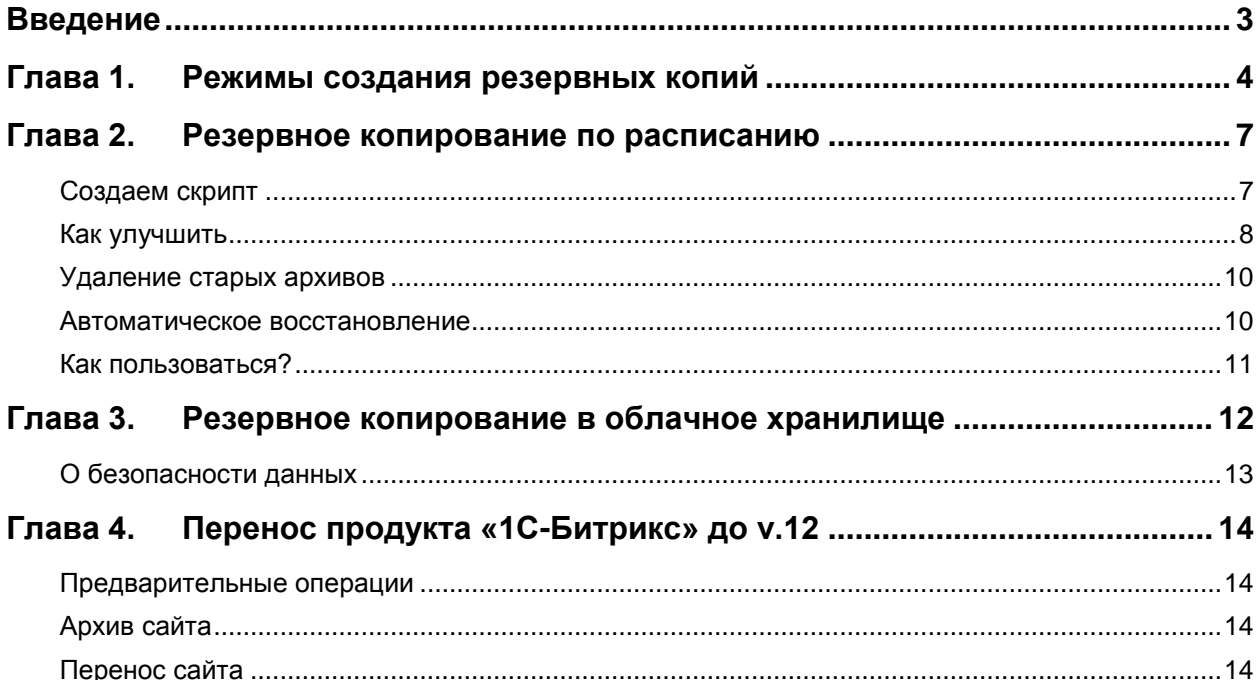

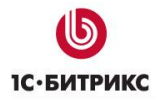

### <span id="page-2-0"></span>**Введение**

Механизм резервного копирования и способы хранения копий в «1С-Битрикс: Управление сайтом» меняется не часто. Точнее изменение произошло только один раз – в 12-ой версии продукта.

Подавляющее большинство наших клиентов предпочитают обновляться, но, тем не менее, есть и такие, которых устраивают их сайты на старых версиях «1С-Битрикс: Управление сайтом».

Этот документ для тех, кто использует такие версии.

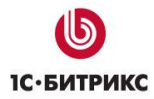

#### <span id="page-3-0"></span>**Глава 1. Режимы создания резервных копий**

Доступно несколько режимов создания резервной копии:

1. Стандартные режимы создания резервной копии (закладка **Стандартные**)

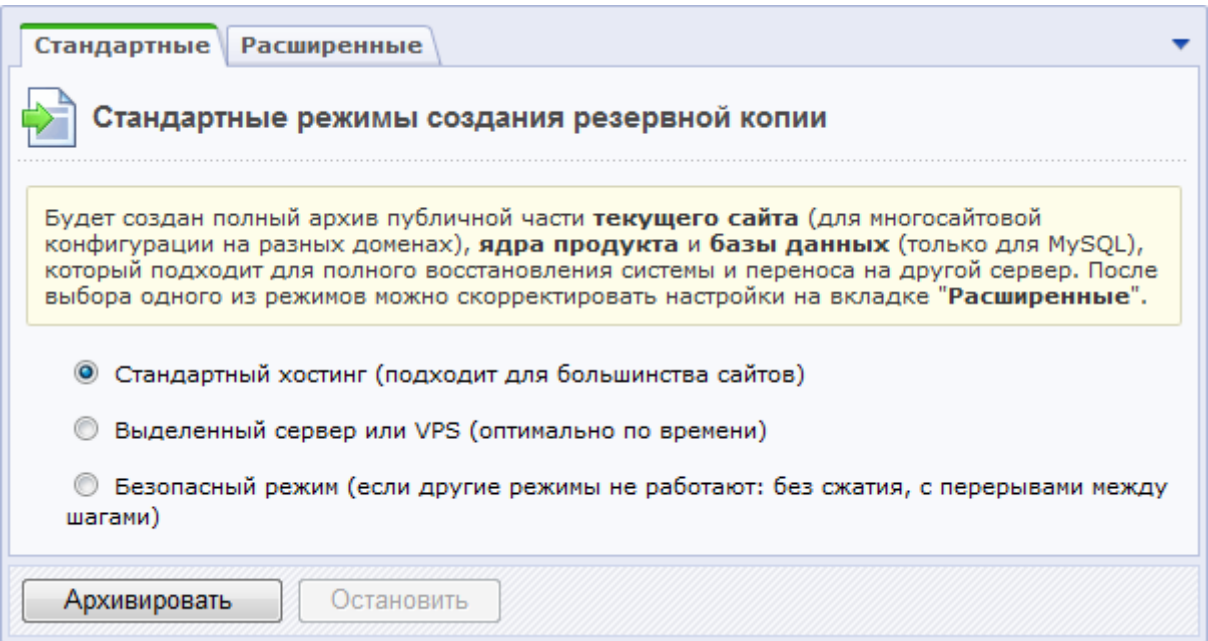

В форме представлены типовые режимы создания резервной копии:

- Стандартный хостинг (подходит для большинства сайтов);
- Выделенный сервер или VPS (оптимально по времени);
- Безопасный режим (если другие режимы не работают: без сжатия, с перерывами между шагами).

Будет создан полный архив публичной части **текущего сайта** (для многосайтовой конфигурации на разных доменах), **ядра продукта** и **базы данных** (только для **MySQL**), который подходит для полного восстановления системы и переноса на другой сервер.

*Примечание: Предустановленные сценарии отличаются длительностью шага и интервалами между шагами архивации, а также возможностью включения или отключения компрессии архива для уменьшения нагрузки сервера.* 

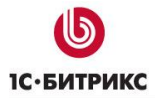

#### 2. Специальные настройки создания резервной копии (закладка **Расширенные**)

Форма позволяет произвести настройки создания копии сайта.

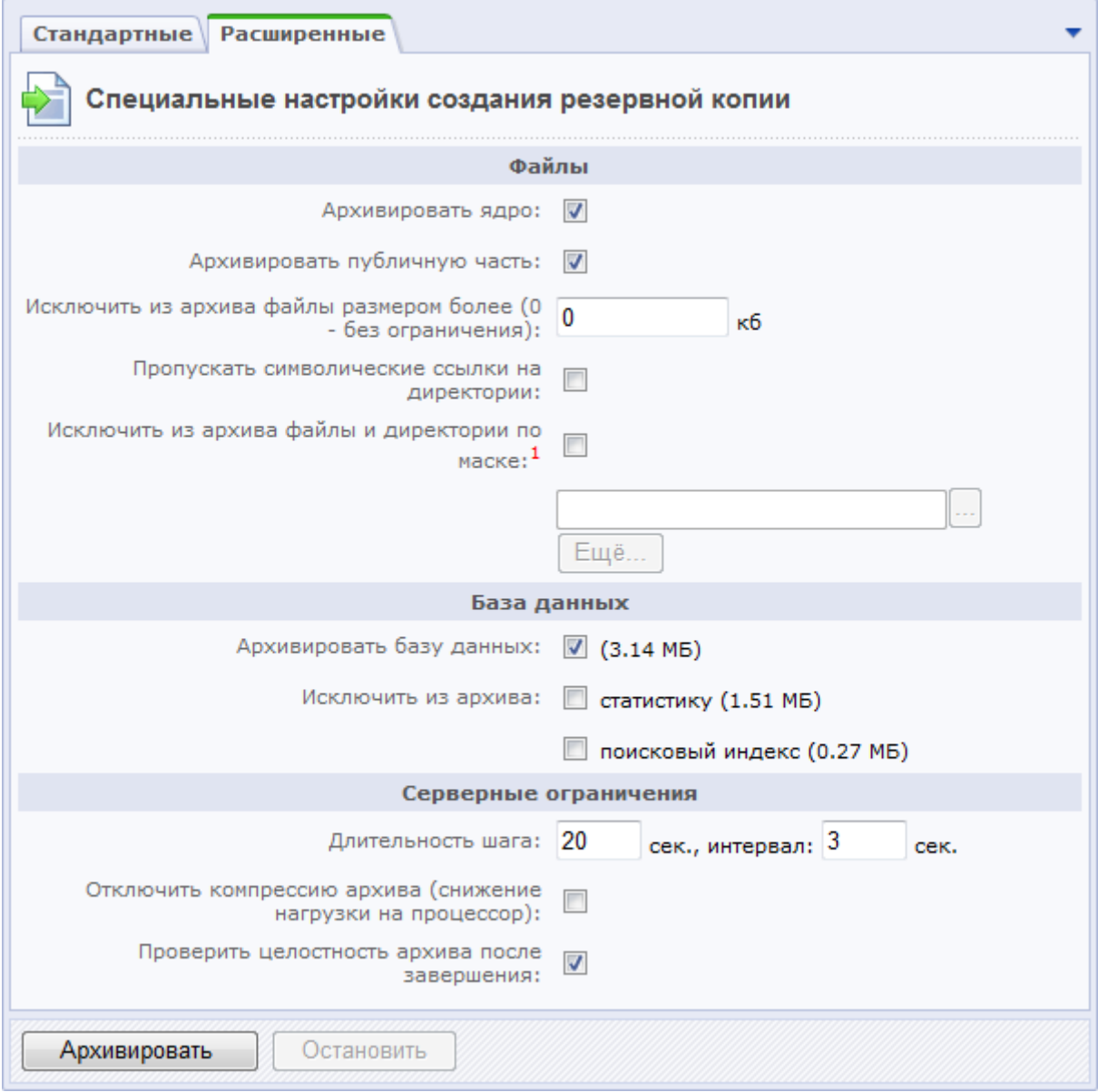

Созданные файлы можно сразу же скачать с сайта и использовать на другом сервере.

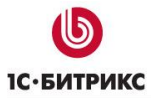

#### Компания «1С-Битрикс» Системы управления веб-проектами

Тел.: (495) 363-37-53; (4012) 51-05-64; e-mail: info@1c-bitrix.ru, http://www.1c-bitrix.ru

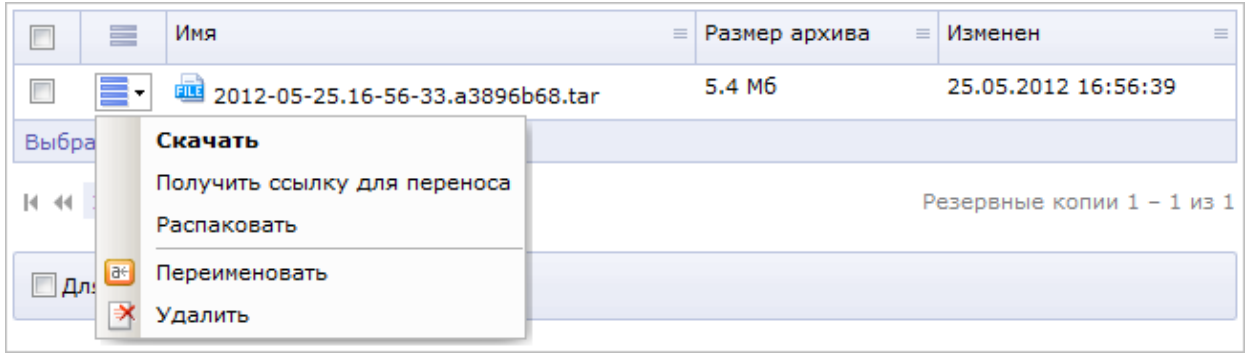

В рамках файловой структуры сайта файлы копий хранятся в папке /bitrix/backup.

Для переноса архива сайта на другой хостинг поместите в корневой папке нового сайта скрипт для восстановления **restore.php** и сам архив, затем наберите в строке браузера <имя\_сайта>/restore.php и следуйте [инструкциям по распаковке.](#page-13-0)

*Примечание: Скрипт restore.php можно скачать по ссылке, расположенной вверху, на той же странице Резервное копирование.* 

*Примечание: Подробное описание полей формы смотрите на странице [пользовательской документации.](http://dev.1c-bitrix.ru/user_help/settings/utilities/dump/dump.php)*

#### <span id="page-6-0"></span>Глава 2. Резервное копирование по расписанию

В Bitrix Framework есть функционал резервного копирования, но для создания резервной копии требуется участие администратора. Создание резервных копий по расписанию не предусмотрено, так как есть объективные причины, не позволяющие это сделать достаточно эффективно.

<u>А</u> Примечание. Создание резервных копий по расписанию из штатного интерфейса доступно в современных версиях продукта.

Создание архива - длительный и ресурсоёмкий процесс, на один хит это делать никак нельзя.

#### Варианты решения задачи:

- сделать интерфейс, через который можно запускать создание архива через внешний планировщик (cron);
- использовать системные инструменты.

Рассмотрим вариант для Unix:

Имеем ипіх-подобную систему (Linux, Freebsd и т.д.) и возможность ставить задачи на cron. Традиционно *unix* предоставляет утилиту *tar* для создания архивов и bzip для сжатия, а база данных MySQL - утилиту создания дампа базы mysqldump.

#### <span id="page-6-1"></span>Создаем скрипт

Архив портала по сути представляет дамп базы данных (содержимое БД в виде файла) и все файлы сайта (включая публичную часть и ядро Bitrix Framework).

Значит, перейдём в корень портала и дамп базы создадим командой:

mysgldump-hhost-uuser-ppass dbname > dump.sgl

А архив создадим командой:

tar -czf archive.tar.gz

Теперь если это оформить в простейший скрипт, получим:

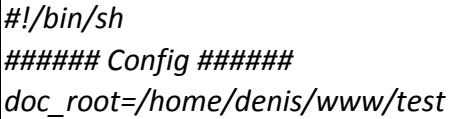

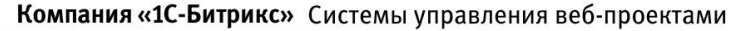

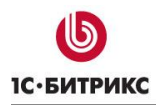

host=localhost username=username password=secret database=sitemanager demo start charset=cp1251 ################## cd \$doc root && mysgldump -h\$host -u\$username -p\$password --default-character-set=\$charset \$database > \$doc root/bitrix/backup/archive.sql && tar-czf \$doc\_root/bitrix/backup/archive.tar.gz. && echo OK

В коде вводятся параметры конфигурации, необходимо указать соответственно свои:

- путь к корневой папке портала (значение **росимемт воот в phpinfo)**.
- имя хоста,
- имя пользователя,
- пароль и имя БД,
- кодировку базы данных. Для портала в UTF-8 надо написать utf8, иначе оставить как есть.

<u>А Примечание:</u> Обратите внимание, что пробелы ни перед, ни после "равно" не ставятся.

Этот вариант скрипта переходит в корень портала, создаёт дамп базы в кодировке, которую мы указали, затем создаёт в папке bitrix/backup архив сайта.

Конструкция & позволяет прервать выполнение в случае ошибки (например, не удалось подключиться к базе).

Это будет работать, но в архив попадут архивы сайта, созданные ранее, кеш, да и часть текущего архива тоже, что, прямо скажем, не очень красиво. Поэтому скрипт лучше модифицировать.

#### <span id="page-7-0"></span>Как улучшить

Можно воспользоваться параметром исключения --exclude для папки bitrix/backup, добавив дамп базы, который лежит в этой папке, отдельным вызовом. Заодно можно упростить настройку скрипта, адаптировав его под Bitrix Framework, ведь мы же знаем, что все данные подключения к базе хранятся в bitrix/php interface/dbconn.php. Тогда в качестве настройки можно будет использовать только путь к корневой папке портала.

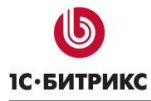

```
doc root=$1
name = $2if [ -z \, \xidoc root ]; then
 echo Usage: $0 /path/to/document/root [backup name]
 exit
fi
if \int -z $name \int; then
 name=backup
fi
dbconn=$doc root/bitrix/php interface/dbconn.php
readcfa() {
 grep $1 $dbconn | sed 's/.*"\(.*\)".*/\1/'
host=`readcfg DBHost`
username=`readcfg DBLogin`
password=`readcfg DBPassword`
database=`readcfg DBName`
utf=`grep 'BX_UTF' $dbconn | grep true`
if [ -z "$utf" ]; then
 charset = cp1251else
 charset=utf8
fi
backup dir=$doc root/bitrix/backup
|if [ ! -e $backup dir ]; then
 mkdir $backup dir
fi
cd Sdoc root &&
mysqldump -h$host -u$username -p$password --default-character-set=$charset $database >
Sbackup dir/$name.sql &&
tar-cf $backup_dir/$name.tar $backup_dir/$name.sql &&
rm $backup_dir/$name.sql &&
tar -rf $backup dir/$name.tar --exclude '*bitrix/tmp/*' --exclude '*bitrix/updates/*' --exclude
"*bitrix/backup/*'--exclude '*bitrix/*cache/*'. &&
|gzip -f -9 $backup dir/$name.tar &&
```
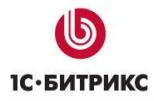

*echo OK && exit echo Error*

Этот вариант скрипта читает параметры **dbconn.php**, подключается к базе данных, делает дамп. Затем делает архив портала и сжимает его. Дамп удаляет. В случае необходимости создаёт папку bitrix/backup.

На вход скрипт принимает два параметра: путь к корню портала и имя архива без расширения (не обязательный, по умолчанию **backup**).

В случае успеха пишет **ОК**, иначе **Error**.

#### <span id="page-9-0"></span>**Удаление старых архивов**

В описанном варианте если имя архива не меняется - он каждый раз переписывается. Если меняется имя архива, можно легко сделать удаление старых бэкапов. Например, удаляем архивы старше недели:

заменяем строку

*echo OK && exit*

на

*find \$backup\_dir -ctime +7 -exec rm {} \; && echo OK && exit*

#### <span id="page-9-1"></span>**Автоматическое восстановление**

Технически с помощью скрипта можно производить и автоматическое восстановление. Но автоматическое восстановление портала - процедура не безопасная. Что-то пойдёт не так и сайт «упадёт». Это следует делать с большой осторожностью.

Хотя само по себе восстановить базу несложно. Замените

*mysqldump -h\$host -u\$username -p\$password --default-character-set=\$charset \$database > \$backup\_dir/\$name.sql*

на

*mysql -h\$host -u\$username -p\$password --default-character-set=\$charset \$database < \$backup\_dir/\$name.sql*

и удалите всё что ниже.

*Внимание! И всё же мы настоятельно не рекомендуем это делать на живом проекте в автоматическом режиме.*

#### <span id="page-10-0"></span>**Как пользоваться?**

1. Сохраняем код скрипта в файле на хостинге, желательно за пределами корня портала, например **backup.sh**, делаем исполняемым:

*chmod +x backup.sh*

2. Проверяем из корня портала:

*./backup.sh*

Должно отобразиться **OK**, а в папке bitrix/backup появиться файл **backup.tar.gz**.

3. С целью безопасности лучше задать имя архива, иначе злоумышленник сможет скачать его по прямой ссылке: http://portal.ru/bitrix/backup/backup.tar.gz/ Например:

*/home/denis/bin/backup.sh /var/www/test f43tg245g2\_backup*

4. Добавляем задачу на *cron*. Если мы хотим делать резервную копию регулярно в час ночи, пишем:

*crontab -e*

и

*0 1 \* \* \* /home/denis/bin/backup.sh /var/www/test f43tg245g2\_backup*

5. А если надо, чтобы каждый раз создавался новый архив с именем даты, запись может иметь вид:

*0 1 \* \* \* /home/denis/bin/backup.sh /var/www/test f43tg245g2\_backup\_`date +\%Y\%m\%d`*

Если на хостинге не действуют ограничения на время работы скриптов через *cron* (или они достаточно щадящие), то этот вариант должен нормально работать в большинстве случаев.

#### <span id="page-11-0"></span>**Глава 3. Резервное копирование в облачное хранилище**

Файлы бэкапа сайта можно размещать сразу (либо впоследствии) в облачном хранилище. Для этого должно быть подключено хотя бы одно облачное хранилище. Если такое подключение имеется, то в форме создания резервной копии появляется дополнительная секция **Облачные хранилища**:

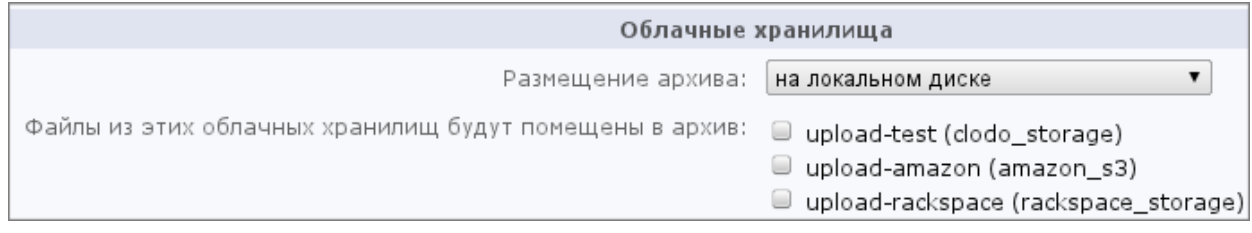

При выборе для размещения архива в одном из облачных хранилищ, после локального создания бэкапа и проверки целостности, он будет по шагам передан в это хранилище.

Если в файл архива включаются файлы из подключённых облаков (для этого нужно отметить флажками нужные хранилища в поле **Файлы из этих хранилищ будут помещены в архив**), то эти данные сохраняются в папку /bitrix/backup/clouds на момент архивации и удаляются после её завершения.

*Примечание: эта возможность необходима, чтобы выполнить [перенос](https://dev.1c-bitrix.ru/learning/course/index.php?COURSE_ID=135&LESSON_ID=4626) данных с сервиса с «Битрикс24» на «Битрикс24 в коробке».*

Архивы, размещенные в облачных хранилищах, можно в любой момент скачать на локальный компьютер, а архивы, размещенные локально - загрузить в облачное хранилище:

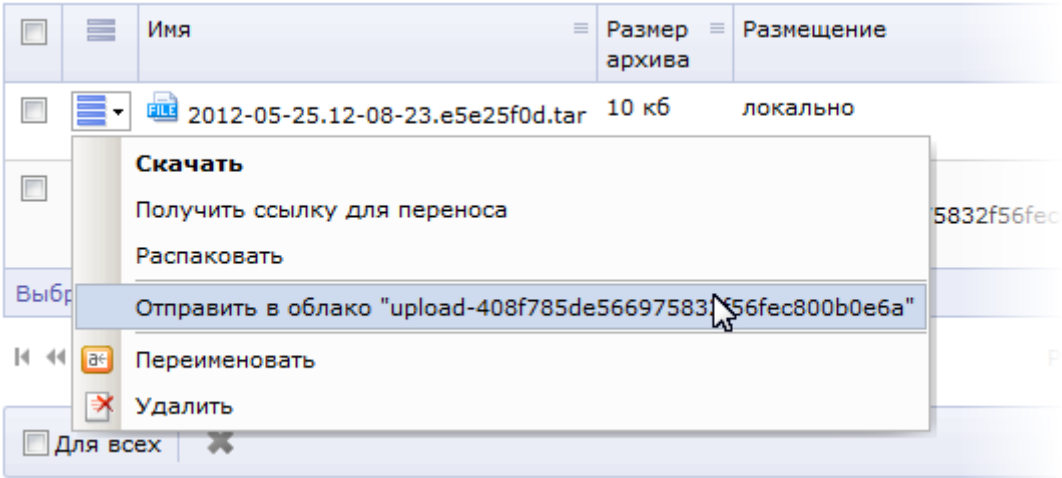

Для восстановления архива с помощью [restore.php](#page-13-0) необходимо на втором шаге использовать ссылку по команде **Получить ссылку для переноса**.

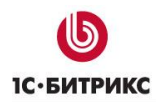

#### <span id="page-12-0"></span>**О безопасности данных**

Закономерны вопросы администраторов о безопасности хранения бэкапов в облаке. Теоретически, получив прямую ссылку на сам архив, злоумышленник может скачать его. Однако отметим два момента.

**Первое**. Получить прямую ссылку можно лишь в случае несанкционированного доступа к компьютеру администратора, либо при админе-инсайдере. Эта ситуация ничем не отличается от хранения архивов локально: при доступе к компьютеру администратора можно получить все данные из локальной сети.

**Второе**. В архив "подмешивается" 8-символьная "соль", подобрать которую - задача крайне ресурсоёмкая и не стоящая затрат для целей получения данных с подавляющего большинства проектов.

#### <span id="page-13-0"></span>**Глава 4. Перенос продукта «1C-Битрикс» до v.12**

#### <span id="page-13-1"></span>**Предварительные операции**

Для переноса сайта с локальной машины на удаленный хостинг или с одного удаленного хостинга на другой при помощи встроенной функции резервного копирования и специального скрипта **restore.php**, необходимо предварительно проверить:

- соответствие удаленного хостинга [минимальным техническим требованиям](https://dev.1c-bitrix.ru/learning/course/index.php?COURSE_ID=135&LESSON_ID=2593) продукта;
- наличие прав не ниже (0644 для файлов и 0755 для папок) на все файлы в корне сайта у пользователя, под которым работает *Apache* (*PHP*).

#### <span id="page-13-2"></span>**Архив сайта**

Следующий шаг - создание архива сайта. Выполнить действия по созданию архива можно на странице **Резервное копирование** (*Настройки > Инструменты > Резервное копирование*). Подробнее о создании архива [см. выше.](#page-3-0)

#### <span id="page-13-3"></span>**Перенос сайта**

После этого можно непосредственно приступать к переносу сайта. Выполните действия в следующем порядке:

 Загрузите файл с архивом в корневую директорию сайта на удаленном сервере или на локальной машине в зависимости оттого, откуда и куда вы переносите сайт. Если исходный сайт доступен из интернета, то лучше скачивать архив с дальнего сервера. При этом скачиваются все части архива автоматически. При переносе с локального на хостинг надо будет вручную положить все части рядом с **restore.php**.

*Важно! Если файл архива содержит в себе полную копию сайта (и ядро, и публичную часть), то на сервере систему «1С-Битрикс» устанавливать не нужно.* 

- Скачайте скрипт **restore.php**, который доступен по ссылке вверху страницы резервного копирования (*Настройки > Инструменты > Резервное копирование > Список резервных копий*). Загрузите скрипт на сервер в корень сайта.
- В адресной строке браузера наберите http://ваш сайт/restore.php, откроется первое окно мастера. Нажмите кнопку **Далее**.

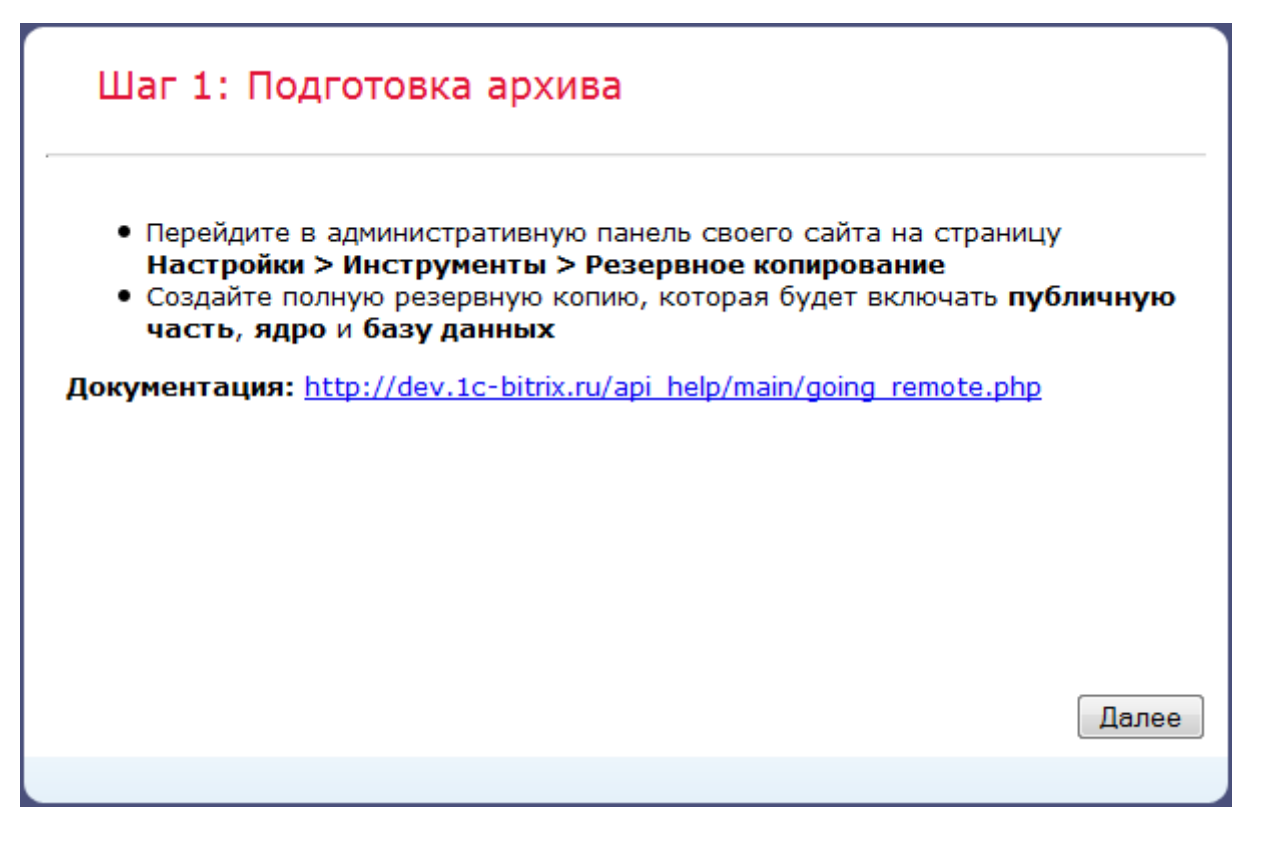

В открывшемся диалоговом окне выберите нужный вариант расположения файла  $\bullet$ с архивом и нажмите кнопку Далее.

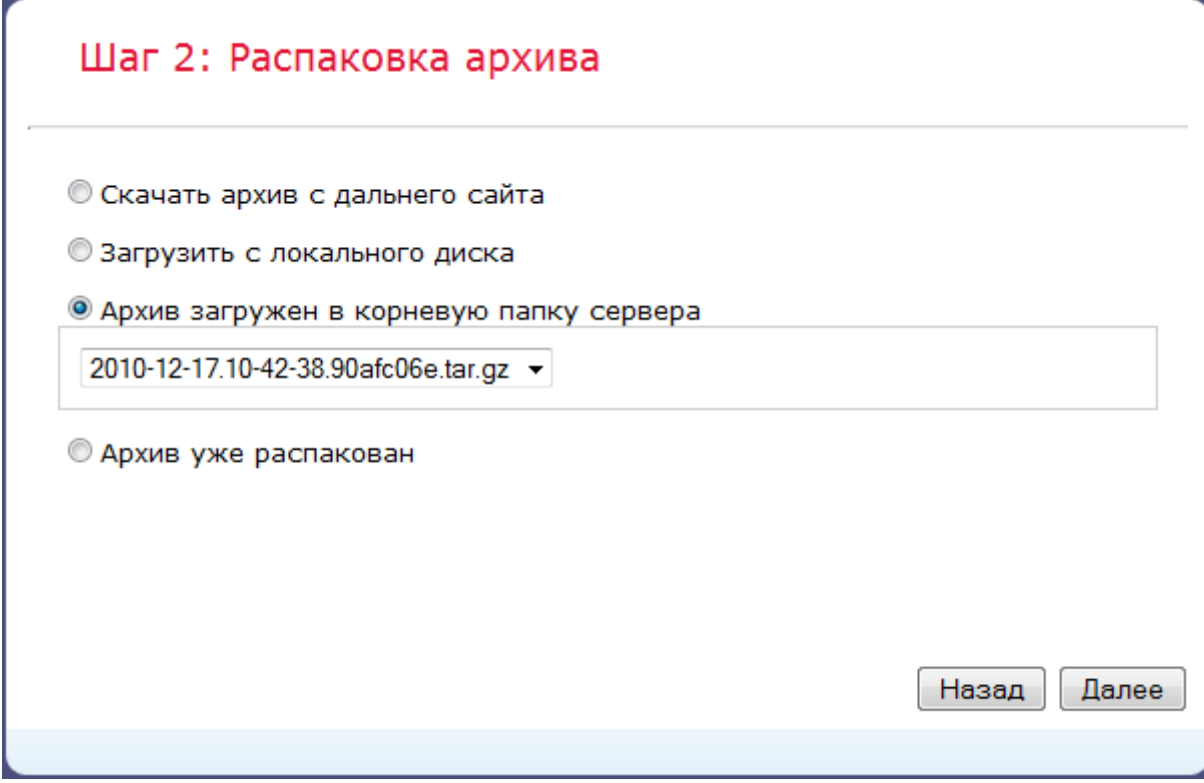

*Примечание: Если архив сайта был размещен в облаке клиента, то необходимо выбрать вариант Скачать архив с дальнего сайта и указать путь к архиву:*

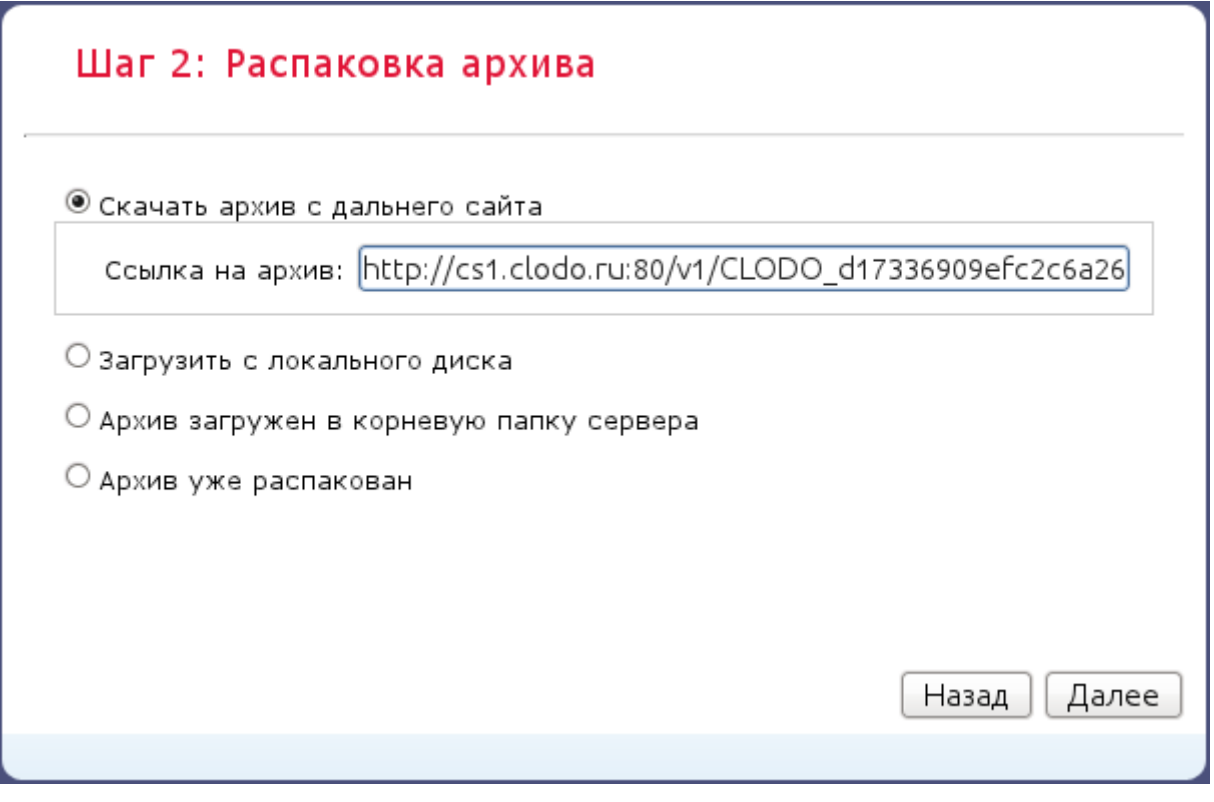

 После завершения распаковки файлов будет предложено указать настройки соединения с базой данных, если при создании резервной копии был создан дамп базы данных.

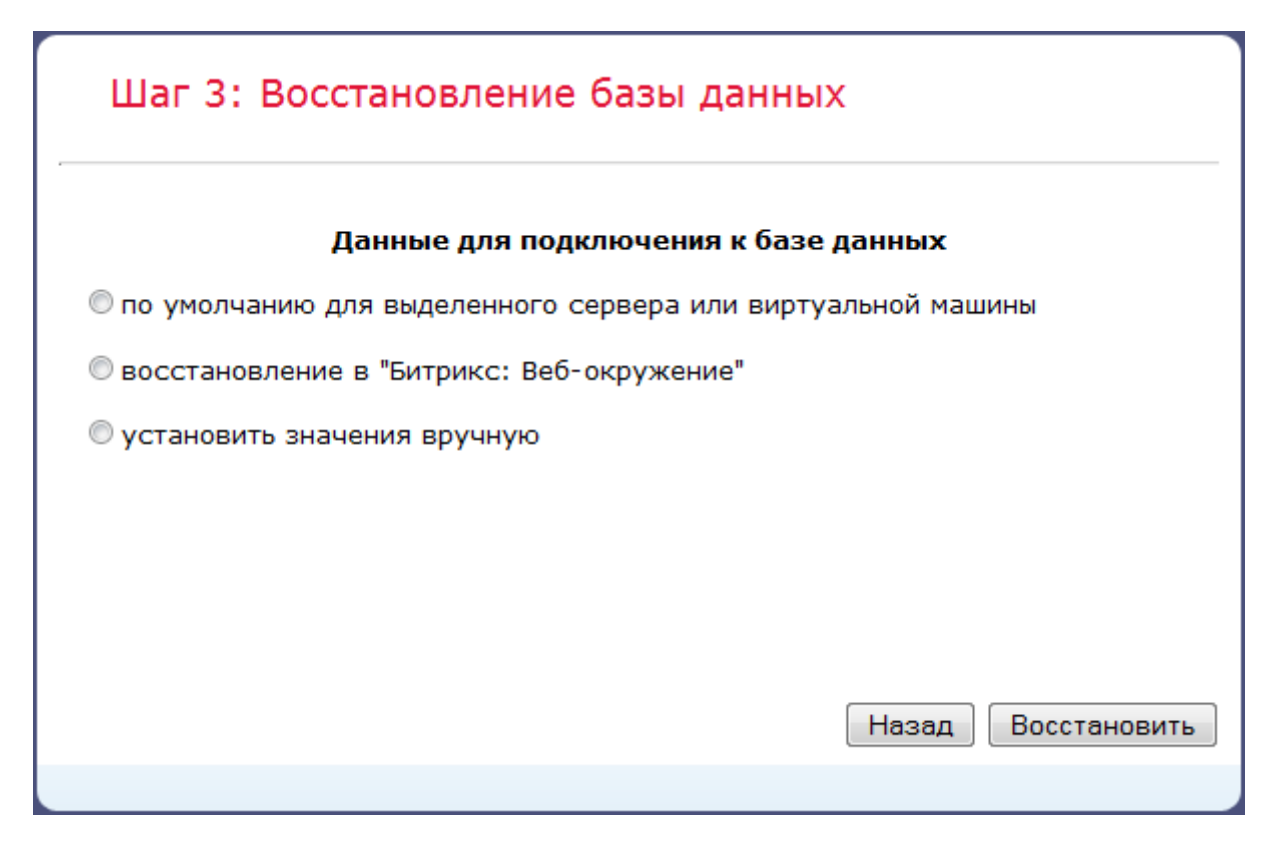

*Примечание: Если архив содержит резервные копии данных из облака:*

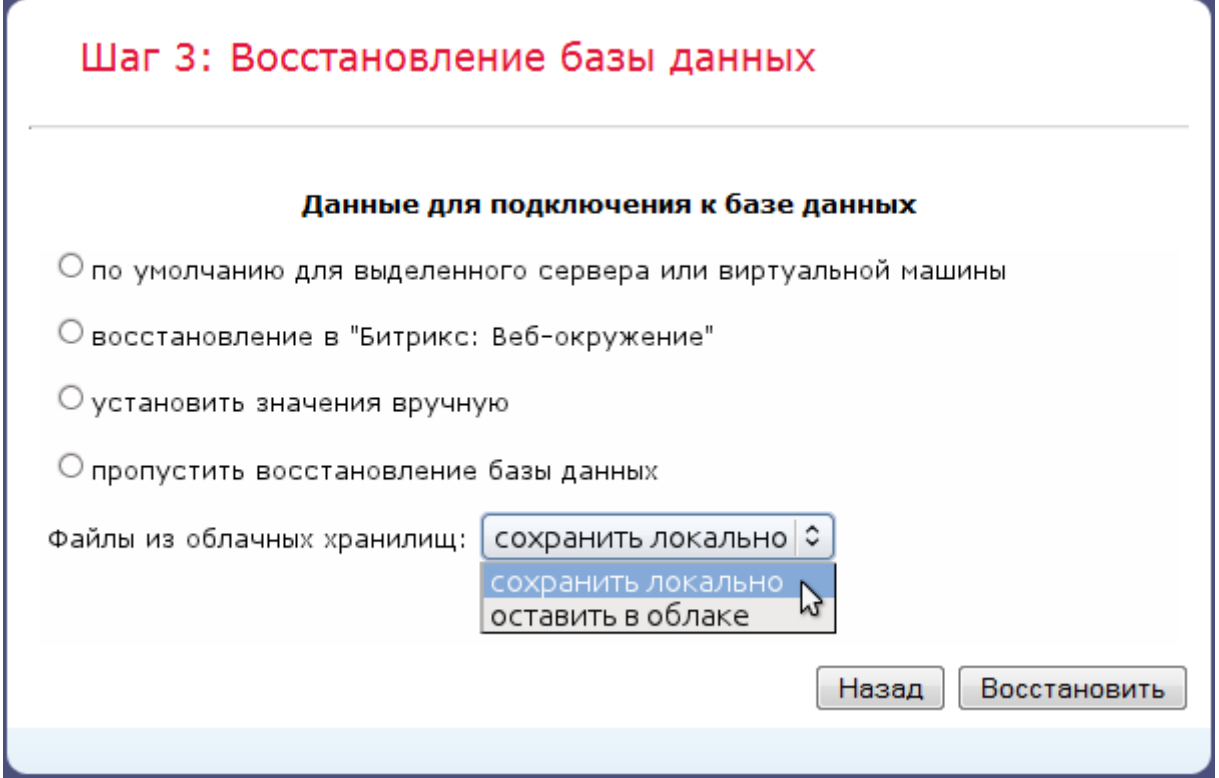

*, можно их сохранить локально в папку /upload/, при этом они будут отвязаны от облака. Или оставить как есть.* 

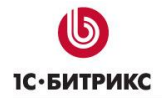

Укажите необходимые параметры, нажмите кнопку **Далее** и ждите завершения работы сценария.

 После успешной распаковки в открывшемся диалоговом окне нажмите кнопку **Удалить архив и служебные скрипты**:

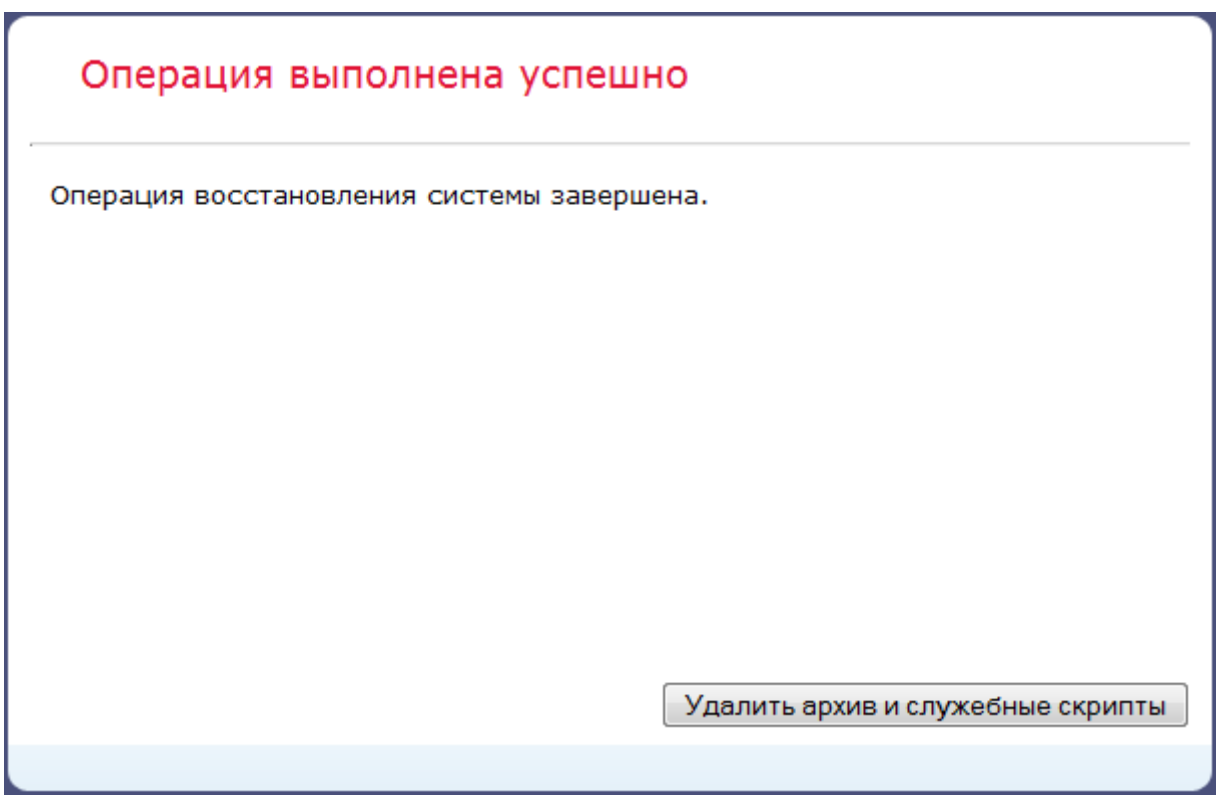

Во избежание повреждения сайта или утечки информации будут автоматически удалены файлы:

- o /restore.php
- o /файл резервной копии (файл с расширением **.tar.gz**)
- o /bitrix/backup/дамп базы (файл с расширением **.sql**)

После этого вы автоматически попадете в публичный раздел восстановленного сайта.

#### **Некоторые особенности**:

- Если в качестве WEB-сервера используетя IIS, то учтите, что файл **web.config** так же архивируется. Необходимо удалить извлеченный из архива файл **web.config**. Ваш сервер создаст новый под себя.
- После переноса может не работать ЧПУ. В этом случае надо переименовать **.htaccess.restore** в **.htaccess**.
- Если восстанавливается архив сделанный на демоверсии, то демопериод обнуляется.